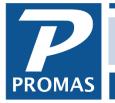

Property Management Solutions for Over 30 Years

#### Overview

This document explains how to integrate with Inosio to receive tenant payments; coordinate work orders and retrieve applicants. For a guide on publishing with Inosio see help document <u>R-781</u> <u>Publish to Inosio</u>.

### **Quick Links to Topics**

### Set Up – One Time Only

- A. <u>Create Portfolio</u> in Inosio and Generate Token to Paste into Landlord 12
- B. Verify Bank Account code setup in Landlord 12

#### Integration Related Tasks

- C. Send Tenant Balances (Synchronize with Server) to Inosio
- D. Load receipts from Inosio
- E. Retrieve Work Orders
- F. <u>Retrieve Applicants</u>

# A. Create Portfolio in Inosio and Generate Token to Paste into Landlord 12

- 1. Go to Inosio.com
  - a. Create Portfolio
  - b. Click Add Integration to Add a Promas Database to your Inosio Account
  - c. Click to Reveal API Key. You will not have access to this key again.
     Do not store API token in plain text. If you lose your API token, a new token can be created to use which makes the old token inactive.
  - d. Click to copy API and Open Landlord 12 to paste.

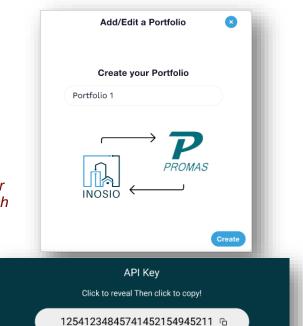

- 2. Go to Landlord 12
  - a. Click on the Integration button on the left of the dashboard.

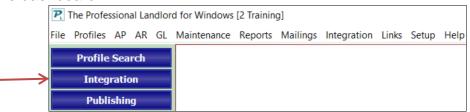

b. Click the Integration Settings button

| erred Partner Integrations                                                                                                    |                                |
|----------------------------------------------------------------------------------------------------|--------------------------------|
|                                                                                                    | Account Login                  |
|                                                                                                    | Integration Settings           |
| Integrate Inosio's modern operations                                                                                                    | Synchronize With Server        |
| NOSIO platform into your Promas software.                                                                                                    | Retrieve Applicants            |
| Automate Payments     Coordinate Maintenance     Streamline Applications     Automate Payments     Completely self-service     Backed by incredible Support     and more coming soon!                                                                                                    | Retrieve Work Orders           |
| a in the Statistics of the Statistics of the Sta |                                |
| Learn More About Inosio                                                                                                    |                                |
| Integration Guide                                                                                                    | Monitoring and Troubleshooting |

### c. Paste Token from Inosio

| Inosio Settings                                    |      | ×      |
|----------------------------------------------------|------|--------|
| Inosio                                             |      |        |
| User Token                                         |      |        |
| Alternate Server                                   |      |        |
| Alternate Security Protocol                        |      |        |
| Processing Options 🗌 Synchronize with Server Daily |      |        |
| Send Data to the Server in the Background          |      |        |
| Send Balances After Posting Deposit Slip           |      |        |
| Send Balances After Posting Scheduled Receivables  |      |        |
| Enabled Features 🔲 Applicant Screening             |      |        |
| Document Portal                                    |      |        |
| Maintenance Coordination                           |      |        |
| INOSIO                                             |      |        |
| Restore All Defaults                               | Save | Cancel |

**Processing Options:** 

Synchronize with Server Daily Send Data to the Server in the Background Send balances after posting deposit slip Send balances after posting scheduled receivables Send balances automatically in the background Send Maintenance Information with Balances

Mark the top checkbox to sync with the server when the first person logs on each day. Marking the next 3 checkboxes will ensure that balances are sent to Inosio automatically when you post a deposit slip and post scheduled receivables (rent, recurring charges, late fees).

Enabled Features Applicant Screening Document Portal Maintenance Coordination

Mark the boxes for which you have signed up with Inosio.

Then <Save>.

## B. Verify Bank Account code setup in Landlord 12

- 1. In Landlord 12 go to Setup > Account Codes
- Edit your Bank Account
   If you aren't sure what your bank is called, go to GL > Bank Account History and use the flashlight next to bank to see the names.
- 3. Go to Tab 2 Checking Account Setup and make sure Account Number and Routing Number are correctly filled in

Your sync with Inosio will not work properly if the account and routing numbers are not filled in.

| R Bank Account Checking [Accou | unt]                                                             |
|--------------------------------|------------------------------------------------------------------|
| Profile Search                 | ID CHECKING Bank Account Checking Ledger Code 1010 X Active      |
| Dashboard                      | Account Information                                              |
| Publishing                     | Check Style Laser MICR Three Part (Top)  Service Charge          |
| Publishing                     | Ne <u>x</u> t Check Number 1756 <u>R</u> eturned Item Fee        |
| Profiles                       | Signature Memo <u>N</u> SF Fee         \$50.00                   |
| АР                             | Account Number 0020021234 Minimum Balance \$0.00                 |
| AR                             | Routing Number 0001234                                           |
| GL                             | Processor ID ACH Out                                             |
|                                | Federal Reserve ID Positive Pay                                  |
| Maintenance                    | Bank ABA ID                                                      |
| Reports                        |                                                                  |
| Mailings                       |                                                                  |
|                                | 1. Account Options 2. Checking Account Setup 3. MICR Check Setup |
|                                | Dock Help New Previous Next Save Close                           |

## C. Send Tenant Balances to Inosio

Under normal circumstances there is no need to do anything to send balances to Inosio. See step <u>A,2,c</u> above. Checkboxes marked there will ensure that balances are sent automatically.

Balances do not include disputed charges.

If you need to send balances for some reason:

1. Go to Integration.

|                   | $\boldsymbol{P}_{t}$ | P The Professional Landlord for Windows [2 Training] |       |     |    |             |         |          |             |       |       |      |
|-------------------|----------------------|------------------------------------------------------|-------|-----|----|-------------|---------|----------|-------------|-------|-------|------|
|                   | File                 | Profiles                                             | AP    | AR  | GL | Maintenance | Reports | Mailings | Integration | Links | Setup | Help |
|                   |                      | Profile                                              | Sea   | rch |    |             |         |          |             |       |       |      |
| $\longrightarrow$ |                      | Integration                                          |       |     |    |             |         |          |             |       |       |      |
|                   |                      | Publ                                                 | ishin | g   |    |             |         |          |             |       |       |      |

### 2. Click <Synchronize With Server>

| Preferred Partner Integrations                                                                                                    |                                                                                 |
|----------------------------------------------------------------------------------------------------|---------------------------------------------------------------------------------|
| nosio Inspect And Cloud Other Service Providers                                                                                                    | ^                                                                               |
| Integrate Inosio's modern operations<br>platform into your Promas software.<br>• Automate Payments<br>• Coordinate Maintenance<br>• Streamline Applications<br>• Streamline Applications | Account Login Integration Settings Synchronize With Server Retrieve Work Orders |
| Integration Guide                                                                                                    | Monitoring and Troubleshooting                                                  |

You will get a message that balances are being sent.

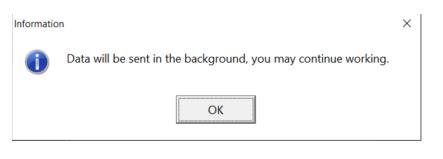

# **D. Load Receipts from Inosio**

- 1. Go to AR > Batch Receipts
- 2. Click Load Receipts from Inosio

| Batch Tenant R       | eceipts            |                                   |  |
|----------------------|--------------------|-----------------------------------|--|
| Posting <u>D</u> ate | 3/8/2022 15        | Total Entries                     |  |
| <u>U</u> nit         |                    | Total Amount                      |  |
| <u>T</u> enant       |                    | Load Receipts from Inosio         |  |
| <u>B</u> ank         |                    |                                   |  |
| Reayment             | Quick Posting Mode |                                   |  |
| Memo                 |                    | Add Payment to Batch              |  |
| Date P               | ayment Description | Amount                            |  |
|                      |                    |                                   |  |
| Mem                  | 0                  | Process as <u>L</u> edger Receipt |  |
| Statu                | S                  | Remove Payment Process Payment    |  |
|                      |                    |                                   |  |

There are two tabs at top, Unprocessed Batches and History

| Load Receipts from Inosio Server                                  | ×                         |
|-------------------------------------------------------------------|---------------------------|
| Unprocessed Batches History                                       |                           |
| Unprocessed Receipt Batch Deposit on 2/23/2022, \$2,700.00, 3 ite | rms, ld: 2732388606925747 |
| Mark Processed                                                    | Load Receipts             |
| Check Serv                                                        | ver for More Batches      |
|                                                                   | Account Home              |
|                                                                   | Integration Guide         |
|                                                                   |                           |
|                                                                   | Cancel                    |

On the Unprocessed Batches tab use the dropdown arrow to see other batches.

| Load Receipts from Inosio S | erver >                                                                                                    |  |
|-----------------------------|----------------------------------------------------------------------------------------------------|--|
| Unprocessed Batches Histor  | y]                                                                                                    |  |
| Unprocessed Receipt Batch   | Deposit on 2/23/2022. \$50.00. 1 item. Id: 4524433009648478 Deposit on 2/23/2022. \$50.00. 1 item. Id: 4524433009648478 Deposit on 2/23/2022. \$100.00. 1 item. Id: 353081786346967 Deposit on 2/23/2022. \$555.00. 4 item. Id: 8567864605 Deposit on 2/23/2022. \$1.450.00. 2 items. Id: 8177022708113454 Deposit on 2/25/2022. \$22.00. 1 item. Id: 2530868365335306 Deposit on 2/25/2022. \$41.00. 2 items. Id: 8760846333525238 INOSIO Integration Guide |  |
|                             | Cancel                                                                                                    |  |

#### Click Check Server for More Batches to check Inosio for new receipt batches

| Load Receipts from Inosio S | erver                                        | ×                    |  |
|-----------------------------|----------------------------------------------|----------------------|--|
| Unprocessed Batches Histor  | y                                            |                      |  |
| Unprocessed Receipt Batch   | Deposit on 2/23/2022, \$2,700.00, 3 items, I | Id: 2732388606925747 |  |
|                             | Mark Processed                               | Load Receipts        |  |
|                             | Check Server fo                              | or More Batches      |  |
|                             | L.                                           | Account Home         |  |
|                             |                                              | O Integration Guide  |  |
|                             |                                              |                      |  |
|                             |                                              | Cancel               |  |
|                             |                                              |                      |  |

To review already processed receipts, click the History tab.

| Load Receipts from Inosio S | erver                                      | ×                               |
|-----------------------------|--------------------------------------------|---------------------------------|
| Unprocessed Batches Histor  | У                                          |                                 |
| Processed Receipt Batch     | Deposit on 2/23/2022, \$2,700.00, 3 items, | ld: 2732388606925747            |
|                             | Mark Unprocessed                           | Load Receipts                   |
|                             |                                            |                                 |
|                             |                                            | Show Last Raw Batch List Data   |
|                             |                                            | Show Last Raw Receipt List Data |
|                             |                                            |                                 |
|                             |                                            | Cancel                          |

This screen gives you the ability to re-process receipts if needed by either marking a batch as unprocessed or by loading the receipts. From this screen you can also see the last error message you received. Note that if you load receipts that have already been processed for review purposes only that you should not attempt to repost them.

## Click Load Receipts when the batch you want is in the Unprocessed Receipt Batch window.

| Load Receipts from Inosio Se |                                            | >                    |
|------------------------------|--------------------------------------------|----------------------|
| Unprocessed Batches History  |                                            |                      |
| Unprocessed Receipt Batch    | Deposit on 2/23/2022, \$2,700.00, 3 items, | Id: 2732388606925747 |
|                              | Mark Processed                             | Load Receipts        |
|                              | Check Server fo                            | or More Batches      |
|                              | _£                                         | Account Home         |
|                              | INOSI                                      | Integration Guide    |
|                              |                                            |                      |
|                              |                                            | Cancel               |
|                              | 4                                          | Check Server for     |

Click OK on the message that appears about the number of receipts in the batch

| Receipt Integrat     | tions Ba                                                                                       | tch Tenant           | Receipts    | Inosio Integrati | ion                           |                                        |                    |                     |     |  |
|----------------------|------------------------------------------------------------------------------------------------|----------------------|-------------|------------------|-------------------------------|----------------------------------------|--------------------|---------------------|-----|--|
| Posting <u>D</u> ate | 3/8/2022                                                                                       | 15                   |             |                  |                               |                                        | Total              | Entries             | 3   |  |
| <u>U</u> nit         |                                                                                                |                      |             |                  | 8                             | ≥                                      | Total              | Amount \$2,700      | .00 |  |
| <u>T</u> enant       |                                                                                                |                      |             |                  | 8                             | Load Receipts from Inosio              |                    |                     |     |  |
| <u>B</u> ank         |                                                                                                |                      | -           |                  | 8                             | ⊵                                      | LUdu               | Receipts from mosio |     |  |
| <u>P</u> ayment      |                                                                                                |                      | ] 🗌 Quicl   | k Posting Mode   |                               |                                        |                    |                     |     |  |
| <u>M</u> emo         |                                                                                                |                      |             |                  |                               |                                        | <u>A</u> d         | d Payment to Batch  |     |  |
| Date Pa              | ayment De                                                                                      | escription           |             |                  | Amo                           | unt                                    |                    |                     |     |  |
| 2/22/2022            | Anthon                                                                                         | ıy Kmetz for         | 2118 Oak    | Street           |                               |                                        |                    | \$1,200.00          |     |  |
| Mem                  | o Inosio                                                                                       | o Inosio Transaction |             |                  |                               | Process as Ledger Receipt              |                    |                     |     |  |
| Statu                | Unpaid charges are \$0.00                                                                      |                      |             | R                | emove Payment Process Payment |                                        |                    |                     |     |  |
| 2/22/2022            | Anthony Kmetz for 2118 Oak Street                                                              |                      |             |                  |                               |                                        |                    | \$1,000.00          |     |  |
| Mem                  | o Inosio                                                                                       | Transactio           | า           |                  |                               | Process as <u>L</u> edger Receipt      |                    |                     |     |  |
| Statu                | s Unpaid                                                                                       | d charges a          | ire \$0.00  |                  | R                             | emove P                                | Payment            | Process Payment     |     |  |
| 2/22/2022            | Jerry a                                                                                        | nd Karyl Ro          | odriguez fo | or 2118 Oak S    |                               |                                        |                    | \$500.00            |     |  |
| Mem                  | Memo Inosio Transaction                                                                        |                      |             |                  |                               | P                                      | rocess as <u>L</u> | edger Receipt       |     |  |
| Statu                | s Unpaid                                                                                       | l charges a          | re \$980.00 |                  | R                             | emove F                                | ayment             | Process Payment     |     |  |
| O Sort by Tena       | <u>Sort by Tenant</u> Start Over (Delete All Payments) <u>L</u> oad Payments from Lockbox File |                      |             |                  |                               |                                        |                    |                     |     |  |
| Sort by Unit         |                                                                                                |                      |             |                  |                               | Save Unprocessed Batch to Lockbox File |                    |                     |     |  |
| All Payments F       | ⊃ayment №                                                                                      | Not Equal to         | Unpaid C    | harges (Paymen   | it Equal to U                 | npaid C                                | harges/            |                     |     |  |

Follow normal batch receipt processing.

Clicking on the Update All Dates button will change the dates on the receipts to the date in the Posting Date field. You will get a warning message before the dates change.

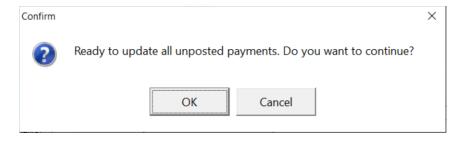

Clicking on a line will display additional information about balances.

The tabs at the bottom can be used to display only the payments not equal to the unpaid charges, or those equal to the unpaid charges.

Payments that don't equal the unpaid charges can be viewed on the Payment Not Equal to Unpaid Charges tab. You can Remove Payment or Process Payment. If you click Process Payment you will be taken to the Tenant Receipt Screen where you can choose how to apply the money. You can also wait until the other payments have been posted.

| Date     | Payment Description                 | Amount                                     |                 |                 |  |
|----------|-------------------------------------|--------------------------------------------|-----------------|-----------------|--|
| 3/8/2022 | B Anthony Kmetz for 2118 Oak Street | thony Kmetz for 2118 Oak Street \$1,200.00 |                 |                 |  |
| Mer      | no Inosio Transaction               | Process as                                 |                 |                 |  |
| Stat     | tus Unpaid charges are \$0.00       | R <u>e</u> move Payment                    | Process Payment | <del>~ ~ </del> |  |

Click the <Report> button to print the report.

|                 |                           | ch Receipts<br>18,2022 |            |                    |
|-----------------|---------------------------|------------------------|------------|--------------------|
| Unit            | Tenant                    | Posting Date           | Amount     | Memo               |
| 2118 Oak Street | Anthony Kmetz             | 3/8/2022               | \$1,200.00 | Inosio Transaction |
| 2118 Oak Street | Anthony Kmetz             | 3/8/2022               | \$1,000.00 | Inosio Transaction |
| 2118 Oak Street | Jerry and Karyl Rodriguez | 3/8/2022               | \$500.00   | Inosio Transaction |
|                 |                           | _                      | \$2,700.00 |                    |
|                 |                           | Count                  | 3          |                    |

Click <Post> to post the payments. That will post payments that match the unpaid charges. The remaining payments will still be on the screen to be processed individually.

Click the Deposit Receipts button on the left to process the deposit or go to GL, Deposit Receipts.

|   | Batch Tenant Receipts         |                |                    |             |                               |
|---|-------------------------------|----------------|--------------------|-------------|-------------------------------|
|   | Profile Search                | Posting Date   | 3/8/2022 1         |             | Total Entries                 |
|   | Dashboard                     | <u>U</u> nit   |                    | ▶ 🗁         | Total Amount                  |
|   | Publishing                    | <u>T</u> enant |                    | ▶ 🗁         | Load Receipts from Inosio     |
|   |                               | <u>B</u> ank   |                    | ► 🗠         |                               |
| X | All Tasks<br>Deposit Receipts | Payment        | Quick Posting Mode |             |                               |
|   | Deposit Receipts              | Memo           |                    |             | Add Payment to Batch          |
|   |                               | Date P         | ayment Description | Amount      |                               |
|   | N                             |                |                    |             |                               |
|   | ß                             | Mem            | 0                  | Proc        | ess as <u>L</u> edger Receipt |
|   |                               | Statu          | 15                 | Remove Payr | nent Process Payment          |
|   |                               |                |                    |             |                               |

# E. Work Orders

It is possible to enter work orders in Inosio and have the information create a work order in Promas. Use the button Retrieve Work Orders. That button can be found in 2 ways:

1) Click the Integration button on the left of the Dashboard. That brings up the Inosio page of Preferred Partner Integrations.

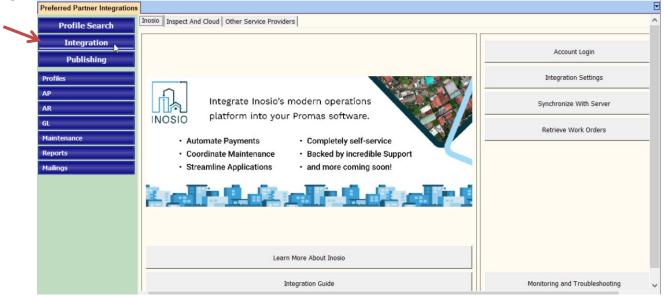

2) Click on the Integration menu item on the top menu, then on Preferred Partners to bring up the Inosio screen.

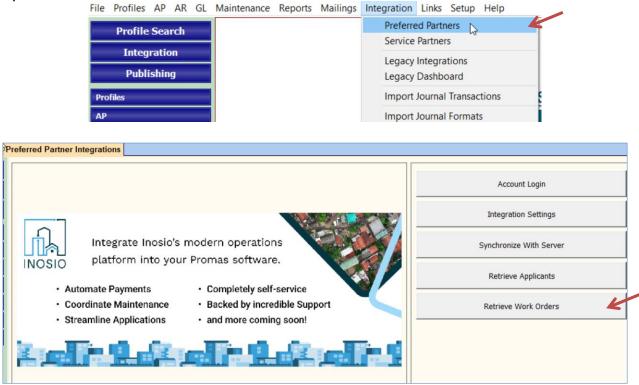

After clicking the Retrieve Work Orders button a message will display as shown below.

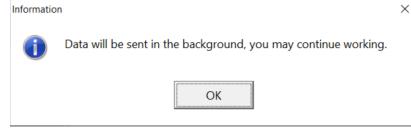

Those work orders will then be visible in Maintenance, Work Order History.

| Reported         | Status          | Priority    | Name                       | Site      |               | Vendor        | Maintenance Type |               |
|------------------|-----------------|-------------|----------------------------|-----------|---------------|---------------|------------------|---------------|
| /3/2019          | Vendor Notified | Normal      | 212 Main - Tree            | 212 Mai   | n Street      | Lawn Doctor   |                  |               |
| /10/2019         | Invoiced        | Normal      | 436 Fairway - Plumbing     | 436 Fair  | way Drive     | Victor Garcia | Plumbing         |               |
| /15/2019         | Unassigned      | Normal      | 124 Walnut Road furnac     | 124 Wa    | Inut Road     | Hero Electric |                  |               |
| /30/2019         | Unassigned      | Normal      | WB201                      | Willow I  | Brooke 201    | Victor Garcia |                  |               |
| /30/2023         | Unassigned      | Low         |                            |           |               |               |                  |               |
| /30/2023         | Unassigned      | High        |                            |           |               |               |                  |               |
| /30/2023         | Unassigned      | Emergency   |                            |           |               |               |                  |               |
| /31/2023         | Unassigned      | Normal      |                            |           |               |               |                  |               |
|                  |                 |             |                            |           |               |               |                  | 2             |
| Ledger<br>Vendor |                 |             |                            |           | Total         | \$0.00        |                  |               |
| Asset            |                 |             |                            | ▶ 🕞       |               |               |                  |               |
| Reported         | Vendor M        | lotified Re | quired By Work Sta         | rted      | Work Complet  | ed            |                  | Enable Filter |
|                  | 15              | 15          | 15                         | 1         | 5             | 15            |                  | Filter        |
| /30/2019         |                 |             | 4 JT                       |           | PLA LA LA MAR |               |                  |               |
| /30/2019         |                 |             | 'NTuesday January 28, 2014 | 4 at 3:38 | PM by LYN     | ^             |                  | Edit          |

Work orders that have been downloaded from Inosio cannot be edited in Promas, only viewed. From the Edit work order screen click the Browse to Work Order button to go to the login screen for Inosio where you can log in and edit the work order. It will automatically update the work order in Promas.

| Work Order History [Work Order]                                                                                                    |
|----------------------------------------------------------------------------------------------------|
| ID 101022                                                                                                    |
| 1. Problem Report 2. Vendor Assignment 3. Account Billing 4. Asset & Warranty                                                                                                    |
| Problem Report Problem Description Problem Description Carpet has reached its age and is ripping. This is a tripping hazard and unsightly. Phone Number Insert Time and Lines herein |
| Pnone Number Insert Time and User Initials                                                                                                    |
| Site Show Alerts                                                                                                    |
| Ledger                                                                                                    |
| Notification           Notification           Notification Required   Notify Oscar The Grouch at 11234567898                                                                         |
| External ID 101022 Browse To Work Order                                                                                                    |
| External Status Completed Work Order Information                                                                                                    |
| Last Modified 6/23/2023 3                                                                                                    |
|                                                                                                    |

# **Retrieve Applicants**

After clicking the Retrieve Applicants button the screen below will display:

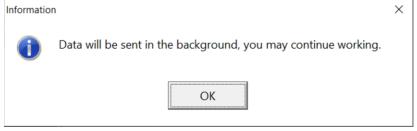

Applicant profiles from Inosio will be loaded into the Profiles>Applicant function. Once an applicant is accepted it never changes on Insosio.